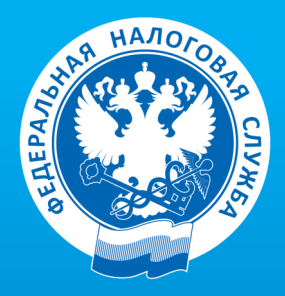

УПРАВЛЕНИЕ ФЕДЕРАЛЬНОЙ НАЛОГОВОЙ СЛУЖБЫ ПО БЕЛГОРОДСКОЙ ОБЛАСТИ

# КАК НАПРАВИТЬ ДЕКЛАРАЦИЮ ПО ФОРМЕ 3-НДФЛ ЧЕРЕЗ ЛИЧНЫЙ КАБИНЕТ НАЛОГОПЛАТЕЛЬЩИКА?

ПОШАГОВАЯ ИНСТРУКЦИЯ

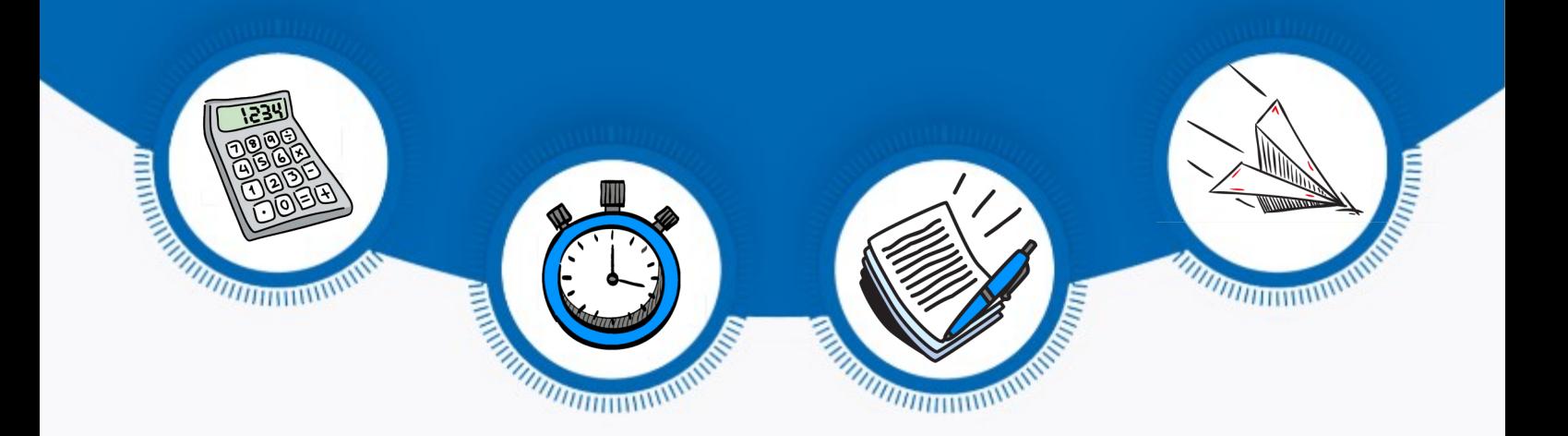

БЕЛГОРОД

# ОГЛАВЛЕНИЕ:

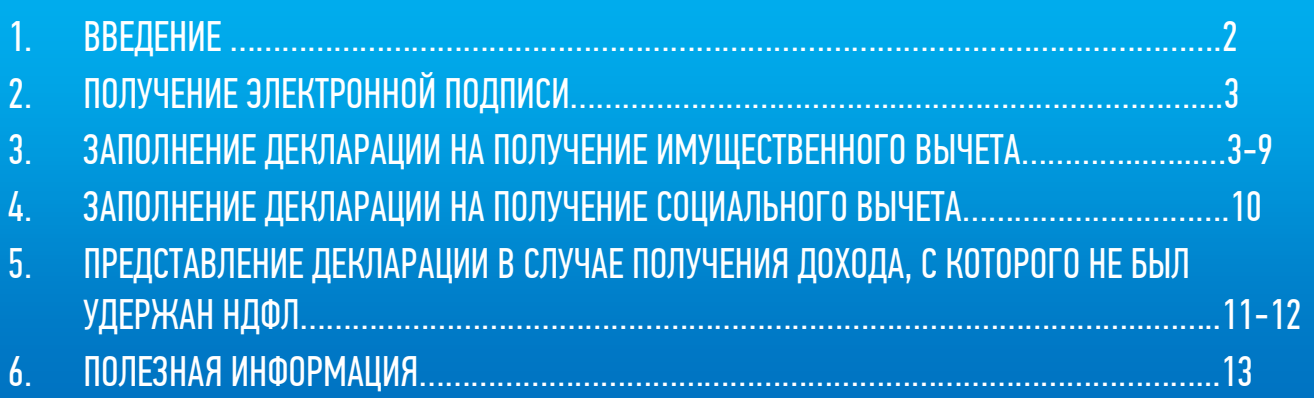

ДОСТУП К СЕРВИСУ «ЛИЧНЫЙ КАБИНЕТ НАЛОГОПЛАТЕЛЬЩИКА ДЛЯ ФИЗИЧЕСКИХ ЛИЦ» ОСУЩЕСТВЛЯЕТСЯ ОДНИМ ИЗ ТРЕХ СПОСОБОВ:

С ПОМОЩЬЮ ЛОГИНА И ПАРОЛЯ, УКАЗАННЫХ В РЕГИСТРАЦИОННОЙ КАРТЕ.

Получить регистрационную карту Вы можете лично в любом налоговом органе России, независимо от места постановки на учет.

# С ПОМОЩЬЮ КВАЛИФИЦИРОВАННОЙ ЭЛЕКТРОННОЙ ПОДПИСИ.

Квалифицированный сертификат ключа проверки электронной подписи должен быть выдан Удостоверяющим центром, аккредитованным Минкомсвязи России и может храниться на любом носителе: жестком диске, USB-ключе или смарт-карте.

# С ПОМОЩЬЮ УЧЕТНОЙ ЗАПИСИ ЕДИНОЙ СИСТЕМЫ ИДЕНТИФИКАЦИИ И АУТЕНТИФИКАЦИИ (ЕСИА) – реквизитов доступа, используемых для авторизации на Едином портале государственных и муниципальных услуг.

ЗАПОЛНИТЬ И НАПРАВИТЬ НАЛОГОВУЮ ДЕКЛАРАЦИЮ О ДОХОДАХ (ФОРМА 3-НДФЛ), В ТОМ ЧИСЛЕ С ЦЕЛЬЮ ПОЛУЧЕНИЯ ИМУЩЕСТВЕННЫХ И СОЦИАЛЬНЫХ ВЫЧЕТОВ, УДОБНЕЕ С ПОМОЩЬЮ СЕРВИСА «ЛИЧНЫЙ КАБИНЕТ НАЛОГОПЛАТЕЛЬЩИКА ДЛЯ ФИЗИЧЕСКИХ ЛИЦ» (ДАЛЕЕ – СЕРВИС) НА САЙТЕ ФНС РОССИИ.

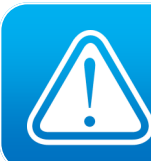

ОБРАЩАЕМ ВНИМАНИЕ, ЕСЛИ ЛОГИН И ПАРОЛЬ БЫЛИ ВАМИ ПОЛУЧЕНЫ РАНЕЕ, НО ВЫ ИХ УТРАТИЛИ, СЛЕДУЕТ ОБРАТИТЬСЯ В ЛЮБОЙ НАЛОГОВЫЙ ОРГАН РОССИИ С ДОКУМЕНТОМ, УДОСТОВЕРЯЮЩИМ ЛИЧНОСТЬ.

# ПОЛУЧЕНИЕ ЭЛЕКТРОННОЙ ПОДПИСИ

Работу по формированию и направлению декларации в Сервисе необходимо начать с процесса получения неквалифицированной электронной подписи. Данная подпись действительна только для взаимодействия с налоговыми органами через «Личный кабинет налогоплательщика для физических лиц».

Для ее получения необходимо перейти в раздел «ПРОФИЛЬ» сервиса. Затем выберите вкладку «ПОЛУЧИТЬ ЭП» и после выбора варианта хранения сертификата введите пароль для доступа к сертификату (пароль в дальнейшем будет использоваться для подписания документов) и направьте запрос на получение сертификата.

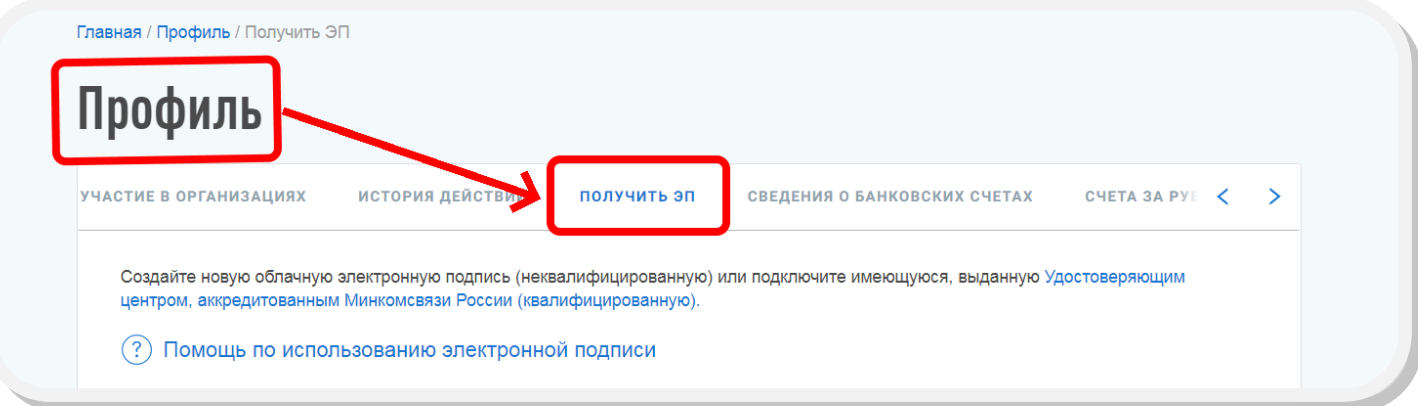

Как только сертификат подписи будет сформирован, во вкладке «ПОЛУЧИТЬ ЭП» появится сообщение «СЕРТИФИКАТ ЭЛЕКТРОННОЙ ПОДПИСИ УСПЕШНО ВЫПУЩЕН».

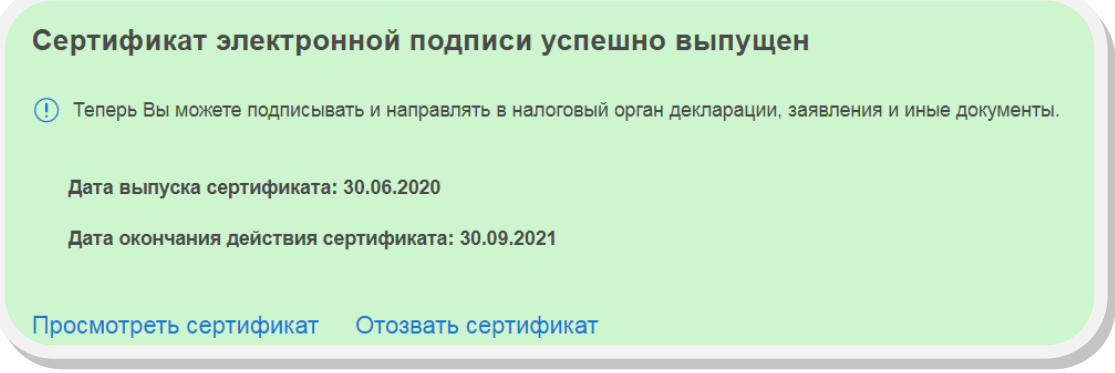

#### ЗАПОЛНЕНИЕ ДЕКЛАРАЦИИ НА ПОЛУЧЕНИЕ ИМУЩЕСТВЕННОГО ВЫЧЕТА

Для заполнения декларации необходимо перейти во вкладку «ЖИЗНЕННЫЕ СИТУАЦИИ» и выбрать ситуацию «ПОДАТЬ ДЕКЛАРАЦИЮ 3-НДФЛ». Налогоплательщику необходимо последовательно заполнить все этапы декларации, при необходимости можно воспользоваться подсказками, скрытыми в конце каждой строки.

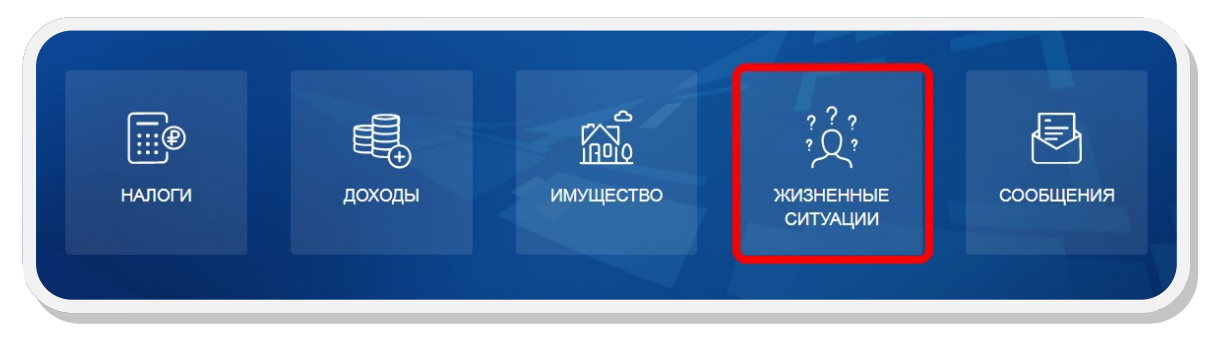

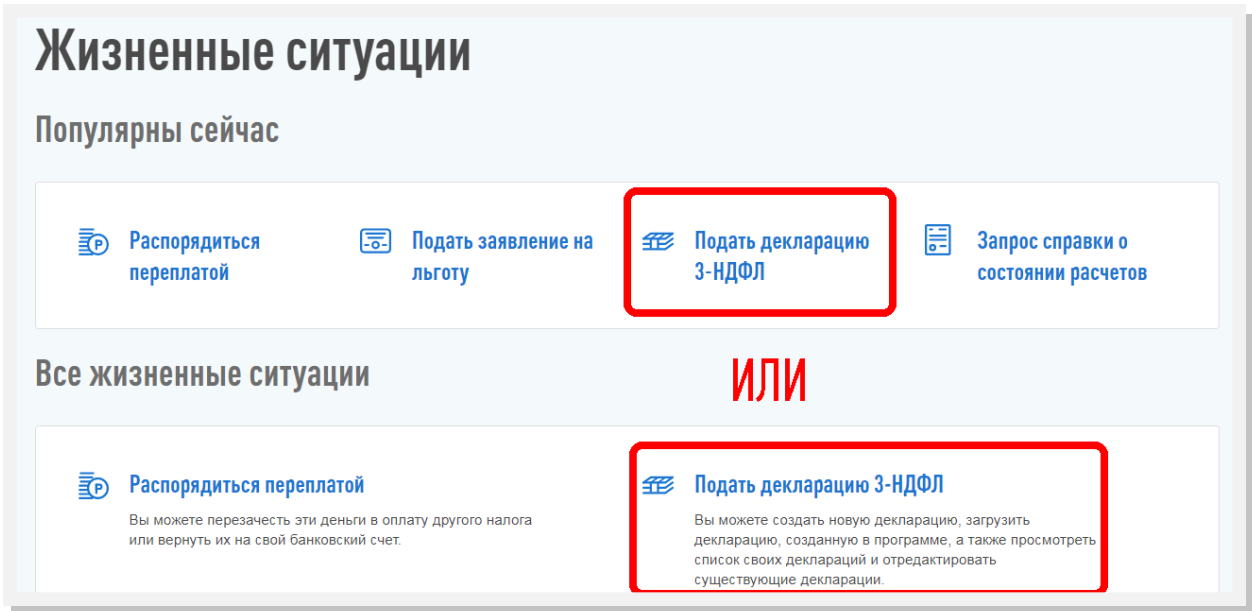

Затем выбрать вариант «ЗАПОЛНИТЬ ОНЛАЙН» (заполнение декларации непосредственно в Вашем Личном кабинете) или «ЗАГРУЗИТЬ» (если у Вас уже есть документ, заполненный в программе «Декларация», Вы можете отправить его через Личный кабинет).

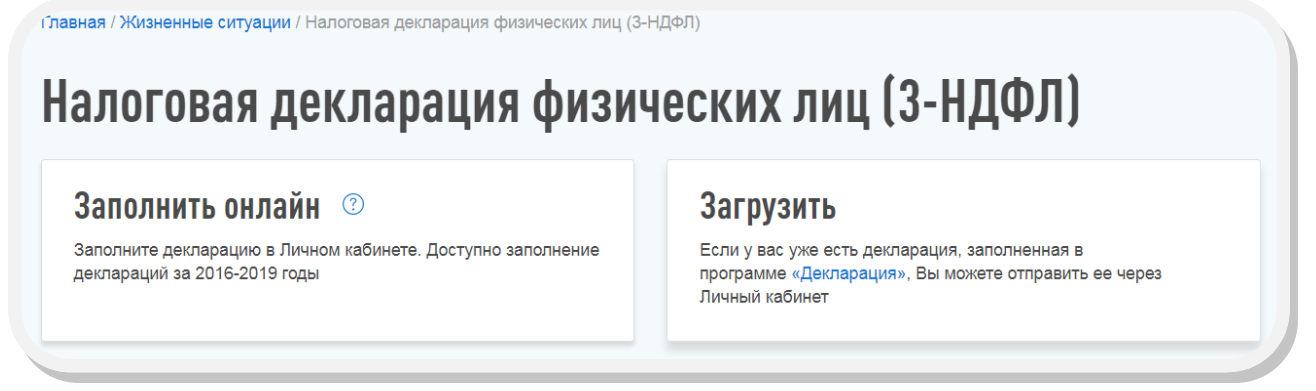

# ШАГ 1. ДАННЫЕ.

После выбора варианта «ЗАПОЛНИТЬ ОНЛАЙН» появится окно, в котором необходимо заполнить все обязательные поля, затем нажать кнопку «ДАЛЕЕ».

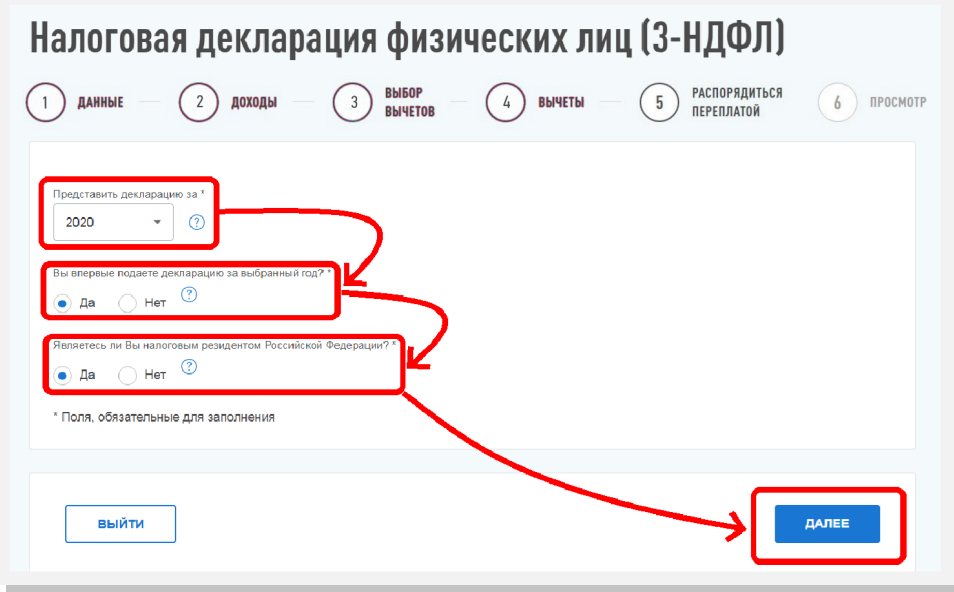

# ШАГ 2. ДОХОДЫ.

Если Вашим работодателем представлены в налоговые органы сведения о Ваших доходах, облагаемых по ставке 13% (форма 2-НДФЛ) за период, за который заполняется декларация, то они отобразятся во вкладке «ДОХОДЫ» автоматически. Если сведений нет, то для их ввода необходимо нажать кнопку «ДОБАВИТЬ ИСТОЧНИК ДОХОДА» и самостоятельно ввести сведения о полученном доходе.

При необходимости Вы можете указать несколько доходов, облагаемых по указанной ставке, от данного источника. Если Вы переносите данные из справки 2-НДФЛ, каждый вид дохода достаточно ввести один раз с указанием общей суммы дохода данного вида.

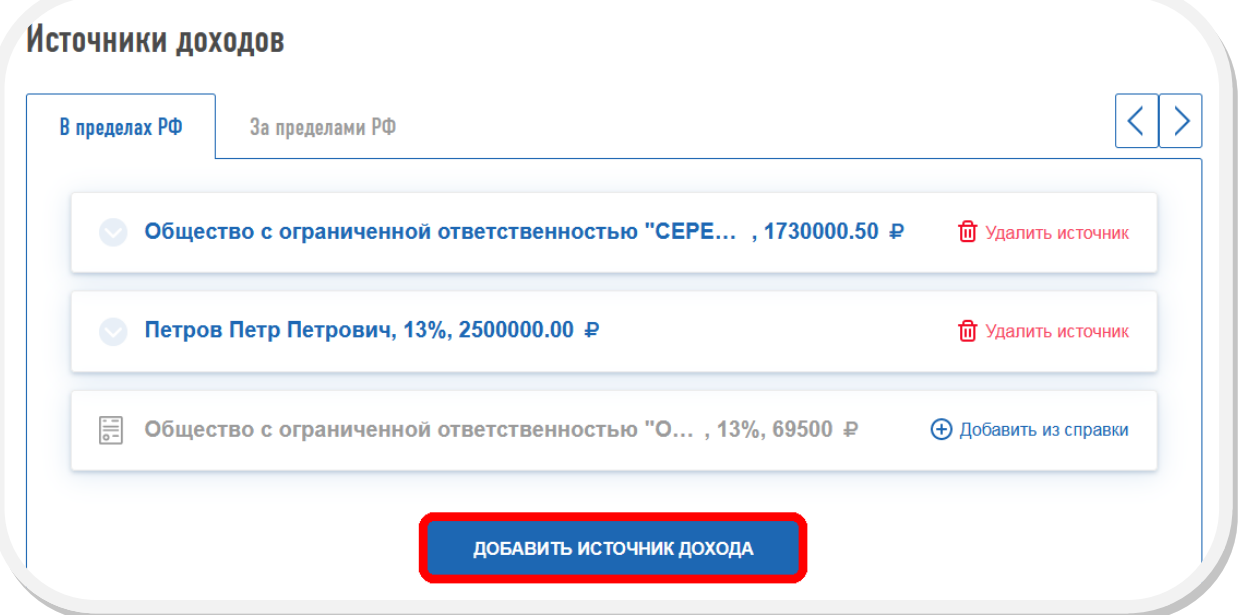

### ШАГ 3. ВЫБОР ВЫЧЕТОВ.

Имущественные вычеты предоставляются по суммам, уплаченным:

- при строительстве, либо приобретении жилья;
- при погашении процентов по целевым займам (кредитам);
- при выкупе у налогоплательщика имущества для государственных и муниципальных нужд.

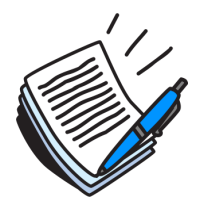

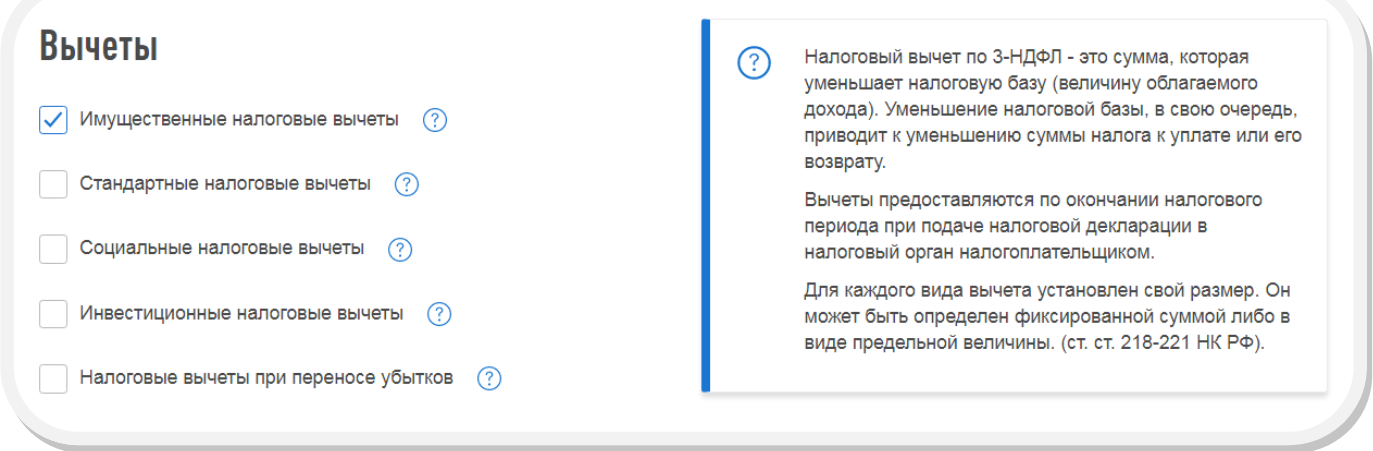

Если Вы хотите получить имущественный налоговый вычет, выберите соответствующую вкладку в меню вычетов, поставьте отметку в соответствующей строке и нажмите кнопку «ДАЛЕЕ».

## ШАГ 4. ВЫЧЕТЫ.

В данном разделе необходимо выбрать объект собственности на приобретение или новое строительство которого были фактически произведены расходы (сведения отобразятся автоматически на основании данных, которые содержатся в Личном кабинете).

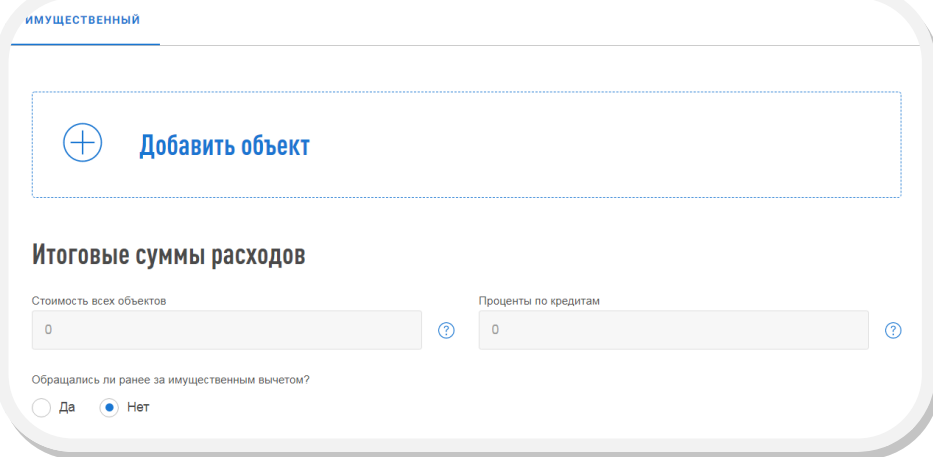

В случае если налогоплательщик не является собственником объекта, но имеет право на получение имущественного налогового вычета (например, получает налоговый вычет за детей или супруга на основании соглашения о распределении долей), то сведения об объекте необходимо добавить самостоятельно. Для этого необходимо нажать кнопку «ДОБАВИТЬ ОБЪЕКТ» и заполнить все обязательные графы.

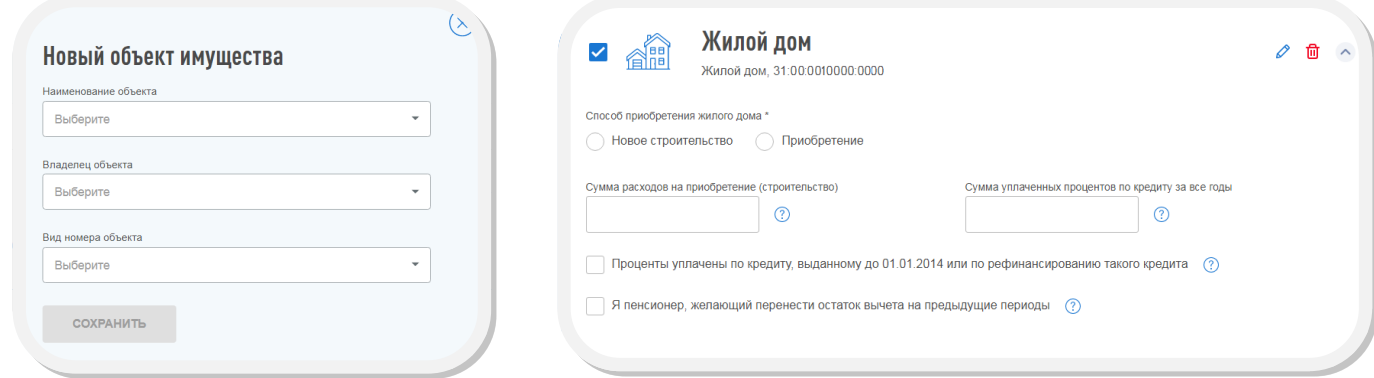

После этого на данном шаге необходимо указать «ИТОГОВЫЕ СУММЫ РАСХОДОВ» на основании документов купли-продажи или подтверждения расходов на новое строительство, а также если для приобретения или строительства привлекались заемные средства, то необходимо указать сумму уплаченных процентов по кредитам.

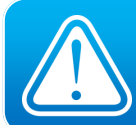

СВЕДЕНИЯ НЕОБХОДИМО ВНОСИТЬ С УЧЕТОМ ИНФОРМАЦИИ О ТОМ, ВПЕРВЫЕ ВЫ ПОЛУЧАЕТЕ ИМУЩЕСТВЕННЫЙ ВЫЧЕТ ИЛИ ЧАСТЬ ВЫЧЕТА ВАМИ УЖЕ БЫЛА ПОЛУЧЕНА РАНЕЕ.

СУММА УПЛАЧЕННЫХ ПРОЦЕНТОВ ПО КРЕДИТАМ ПОДТВЕРЖДАЕТСЯ СПРАВКОЙ ИЗ БАНКА «ОБ УПЛАЧЕННЫХ ПРОЦЕНТАХ ПО КРЕДИТУ».

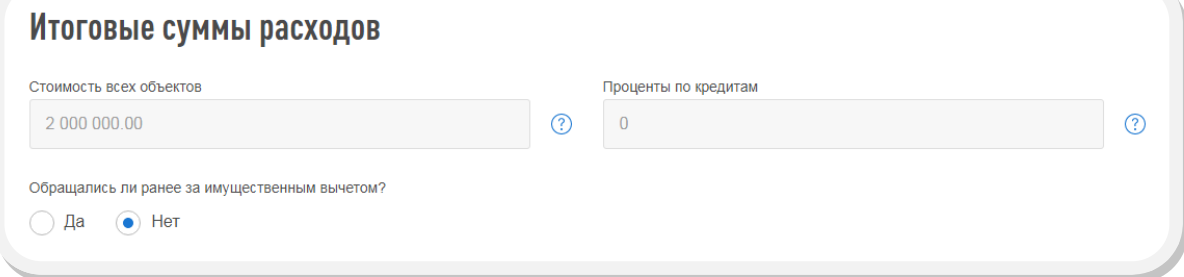

# ШАГ 5. РАСПОРЯДИТЬСЯ ПЕРЕПЛАТОЙ.

После заполнения раздела «ВЫЧЕТЫ» осуществляется переход на следующий шаг «РАСПОРЯДИТЬСЯ ПЕРЕПЛАТОЙ». В данном окне отображается сумма переплаты по декларации. Переход к заполнению реквизитов для возврата переплаты осуществляется с помощью нажатия на кнопку «РАСПОРЯДИТЬСЯ».

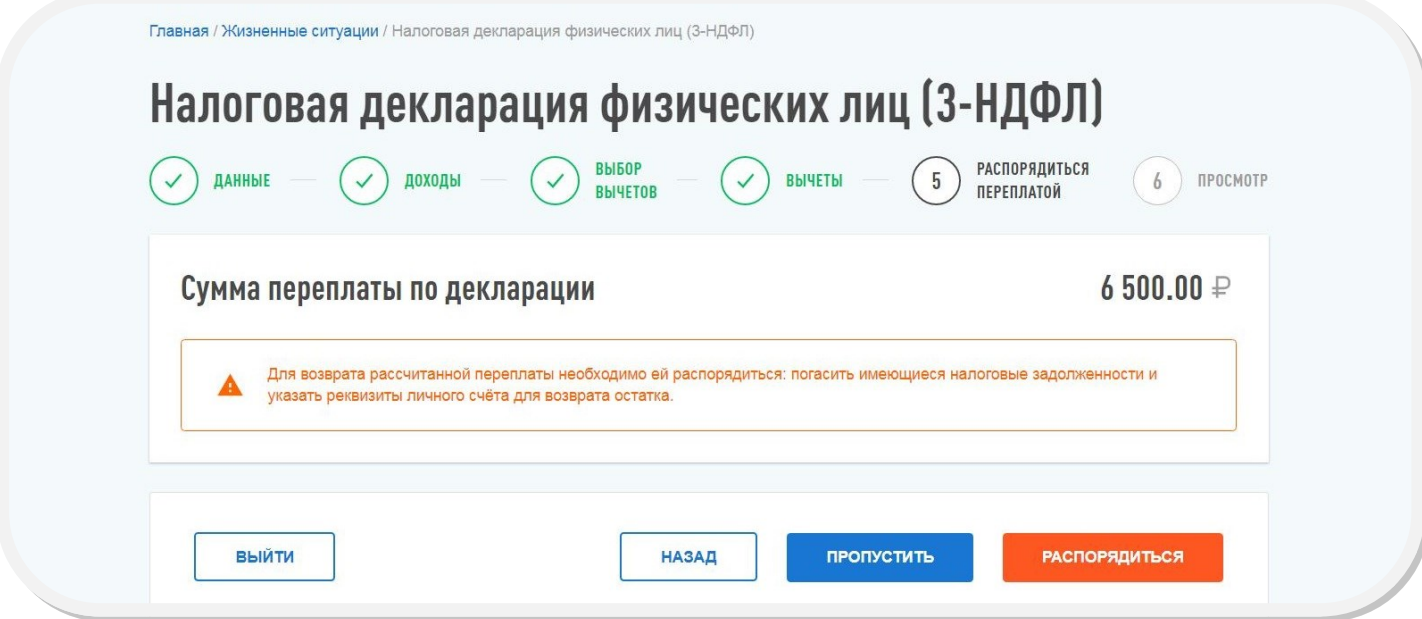

Далее необходимо заполнить все обязательные реквизиты: БИК банка, полное наименование банка, номер Вашего счета и нажать кнопку «ДАЛЕЕ».

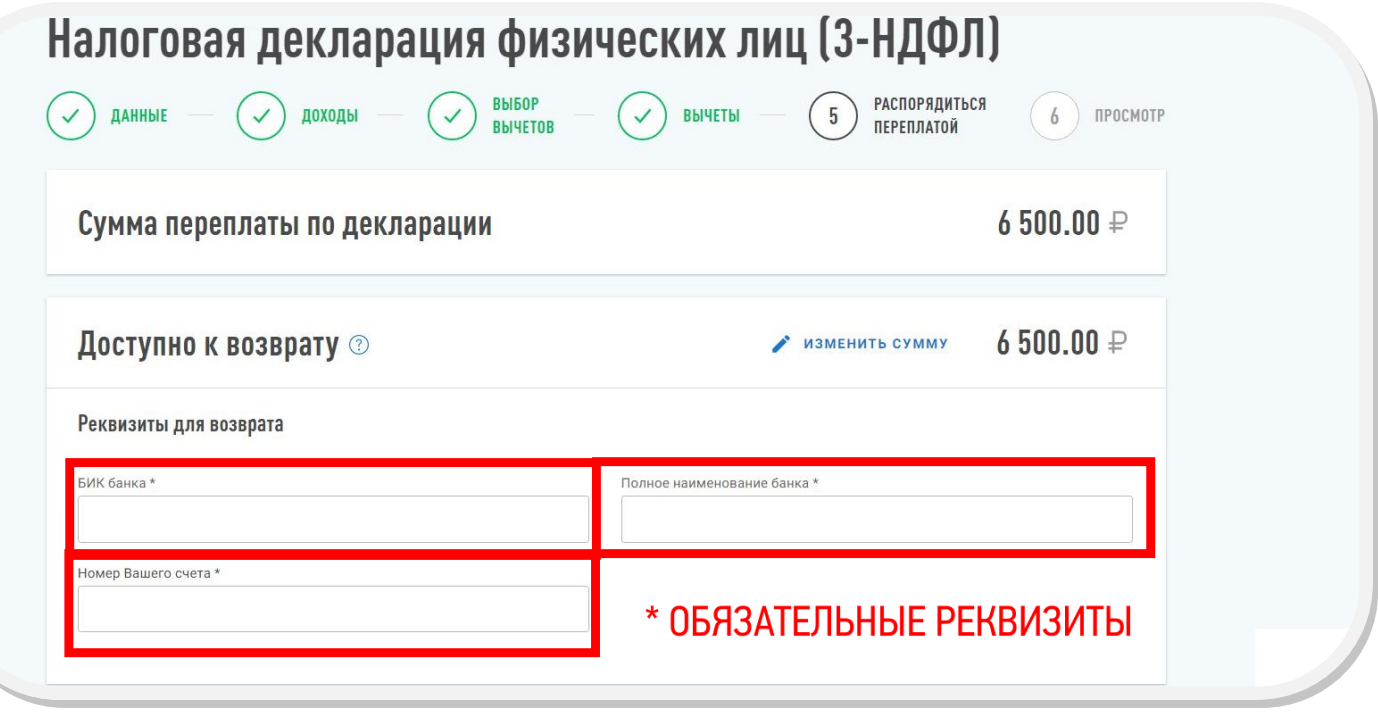

ВНИМАНИЕ! ПРИ НАЛИЧИИ ЗАДОЛЖЕННОСТИ ПО УПЛАТЕ НАЛОГОВ, В ПЕРВУЮ ОЧЕРЕДЬ ИЗ СУММЫ ИСЧИСЛЕННОЙ ПЕРЕПЛАТЫ ПО ДЕКЛАРАЦИИ ПОГАШАЕТСЯ ИМЕЮЩАЯСЯ НАЛОГОВАЯ ЗАДОЛЖЕННОСТЬ, А ОСТАТОК ВОЗВРАЩАЕТСЯ НАЛОГОПЛАТЕЛЬЩИКУ НА УКАЗАННЫЙ СЧЕТ.

# ШАГ 6. ПРОСМОТР.

После заполнения всех необходимых разделов открывается форма «ИТОГИ», где отражаются результаты заполнения декларации. Для редактирования данных, можно входить в любой из разделов декларации. Чтобы посмотреть, как выглядит декларация на бумажном носителе, нажмите кнопку «ПРОСМОТРЕТЬ ДЕКЛАРАЦИЮ».

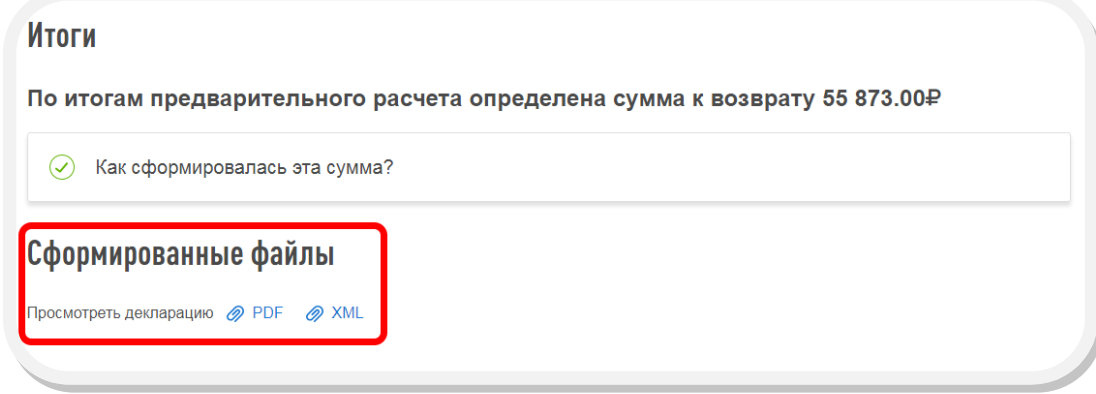

## ПРИКРЕПЛЕНИЕ ПОДТВЕРЖДАЮЩИХ ДОКУМЕНТОВ

Для получения налоговых вычетов необходимо предоставить в налоговую инспекцию документы, подтверждающие расходы.

С перечнем необходимых документов можно ознакомиться на сайте ФНС России в разделе «ФИЗИЧЕСКИЕ ЛИЦА - МЕНЯ ИНТЕРЕСУЕТ - ПОЛУЧЕНИЕ НАЛОГОВОГО ВЫЧЕТА», выбрав соответствующую «жизненную ситуацию».

Через Личный кабинет документы направляются в виде электронных копий, т.е. для отправки документы необходимо «отсканировать» или «сфотографировать». Нажмите кнопку «ДОБАВИТЬ», выберите файл документа - клавиша «ОБЗОР». В строке «ОПИСАНИЕ» впишите краткую информацию о документе (например, «договор») и нажмите кнопку «СОХРАНИТЬ». Добавляете копии нужных документов, используя кнопку «ДОБАВИТЬ».

Суммарный максимальный объем всех отправляемых файлов НЕ ДОЛЖЕН ПРЕВЫШАТЬ 20 МЕГАБАЙТ. При сканировании рекомендуется использовать следующие параметры:

- разрешение 150 DPI (точек на дюйм);
- геометрические размеры изображения 1024х768 (пикселей);
- изображение черно-белое или серое (256 оттенков серого);

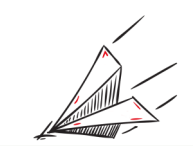

для сохранения необходимо использовать форматы PDF, JPG, PNG или TIF.

После сканирования просмотрите полученное изображение в масштабе 100%, чтобы убедится, что текст читаемый. Для уменьшения объема направляемых документов можно использовать архиватор ZIP или RAR.

### В СЛУЧАЕ , ЕСЛИ ВЫ НАПРАВИЛИ ДЕКЛАРАЦИЮ, НО ЗАБЫЛИ ПРИЛОЖИТЬ ФАЙЛЫ С ПОДТВЕРЖДАЮЩИМИ ДОКУМЕНТАМИ, ИЛИ НАПРАВИЛИ НЕ ПОЛНЫЙ КОМПЛЕКТ ДОКУМЕНТОВ, ТО ДОКУМЕНТЫ МОЖНО НАПРАВИТЬ ПОЗЖЕ.

Для этого нужно войти в раздел «ПРОСМОТР» отправленной декларации и нажать кнопку «НАПРАВИТЬ ДОПОЛНИТЕЛЬНЫЕ ДОКУ-MEHTЫ». Далее добавляете копии нужных документов, используя кнопку «ДОБАВИТЬ».

## ОБРАТИТЕ ВНИМАНИЕ, ДОКУМЕНТЫ, КОТОРЫЕ ВЫ УЖЕ ОТПРАВЛЯЛИ В НАЛОГОВУЮ СЛУЖБУ РАНЕЕ, ПОВТОРНО ОТПРАВЛЯТЬ НЕ ТРЕБУЕТСЯ. ПРИКРЕПИТЕ ТОЛЬКО ТЕ ДОКУМЕНТЫ, КОТОРЫЕ РАНЕЕ НЕ ОТПРАВЛЯЛИСЬ.

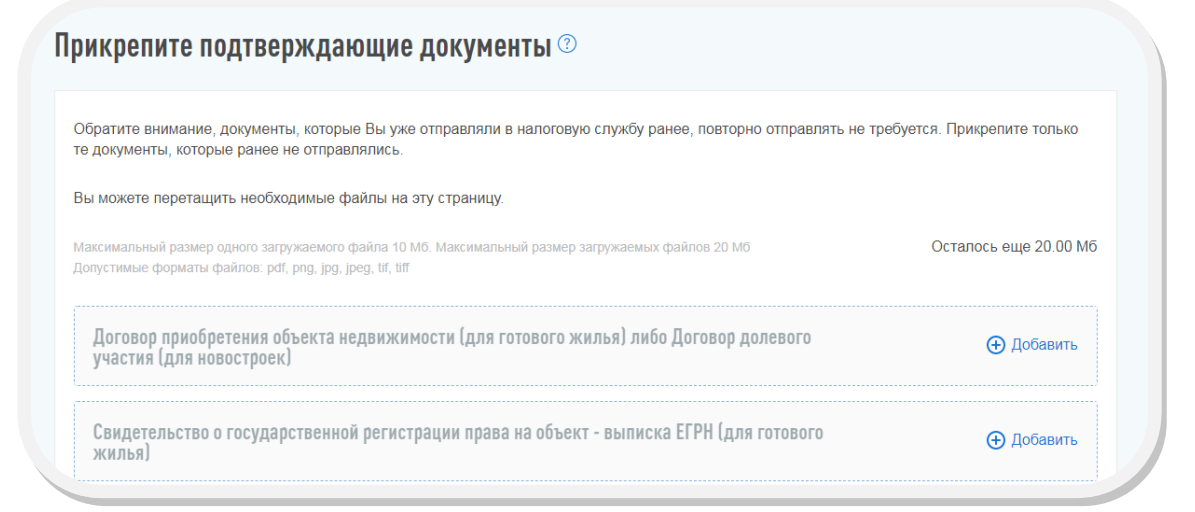

## ПОДПИСАНИЕ И НАПРАВЛЕНИЕ ДЕКЛАРАЦИИ В НАЛОГОВЫЙ ОРГАН.

После того как все документы, требующие отправки, будут сохранены, необходимо подписать и направить декларацию в налоговую инспекцию. Для этого необходимо ввести пароль к сертификату электронной подписи (данный пароль Вы вводили, когда формировали сертификат электронной подписи) и нажать кнопку «ПОДТВЕРДИТЬ И ОТПРАВИТЬ».

#### ЕСЛИ ВЫ ЗАБЫЛИ ПАРОЛЬ ИЛИ ИСТЕК СРОК ДЕЙСТВИЯ СЕРТИФИКАТА, ТО СЕРТИФИКАТ ПОДПИСИ МОЖНО СФОРМИРОВАТЬ ВНОВЬ В РАЗДЕЛЕ «ПРОФИЛЬ» - «ПОЛУЧИТЬ ЭП», ОТОЗВАВ ДЕЙСТВУЮЩИЙ СЕРТИФИКАТ.

После отправки в инспекцию декларация не подлежит редактированию, но при необходимости можно заполнить уточненную декларацию и направить ее в инспекцию.

Информация о приеме декларации инспекцией отражается в разделе «СООБЩЕНИЯ ИЗ НАЛОГОВОГО ОРГАНА» Сервиса.

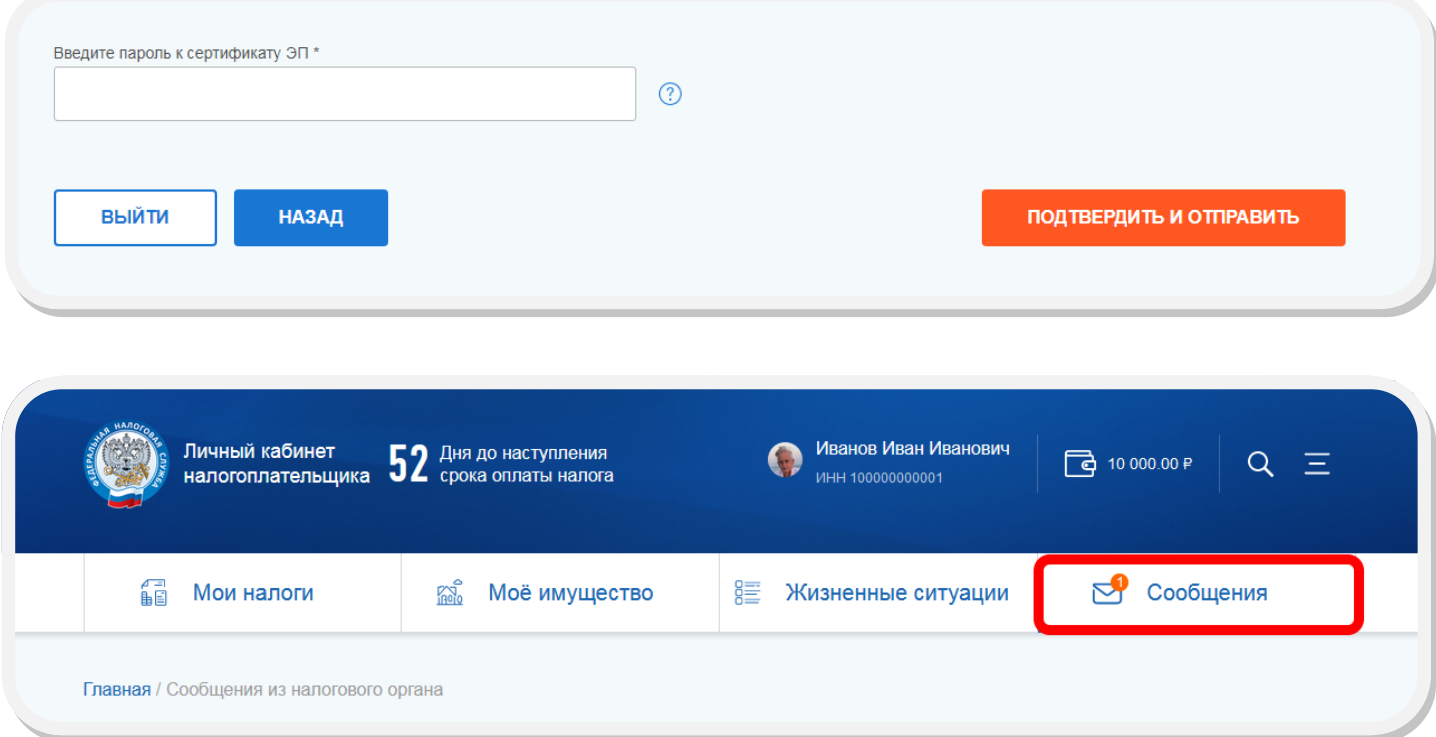

### ДЛЯ ЗАПОЛНЕНИЯ ДЕКЛАРАЦИИ НА ПОЛУЧЕНИЕ СОЦИАЛЬНОГО ВЫЧЕТА НЕОБХОДИМО ПРОЙТИ ШАГИ 1, 2 (ОПИСАННЫЕ В РАЗДЕЛЕ ПОЛУЧЕНИЕ ИМУЩЕСТВЕННОГО ВЫЧЕТА).

#### ШАГ 3. ВЫБОР ВЫЧЕТОВ.

Социальные налоговые вычеты предоставляются по суммам, уплаченным:

- на обучение (собственное, детей, брата (сестры), опекаемого подопечного);
- на лечение (свое, супругов, родителей, детей) и (или) приобретение медикаментов;
- на благотворительность;
- на негосударственное пенсионное обеспечение, добровольное пенсионное страхование, накопительную часть пенсии;
- добровольное страхование жизни (свое, супругов, родителей, детей-инвалидов)
- на прохождение независимой оценки квалификации.

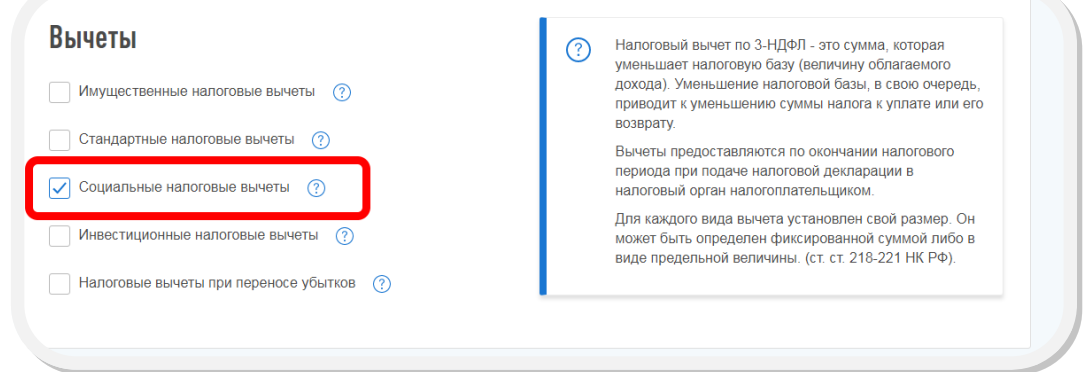

Если Вы хотите получить социальный налоговый вычет, выберите соответствующую вкладку в меню вычетов, поставьте отметку в соответствующей строке и нажмите кнопку «ДАЛЕЕ».

#### ШАГ 4. ВЫЧЕТЫ.

На данном этапе необходимо выбрать один из предлагаемых вариантов:

- Вычет по расходам на обучение, лечение, благотворительность, оценку квалификации;
- Вычет по договорам пенсионного обеспечения и добровольного страхования жизни;
- Вычет по дополнительным взносам на накопительную пенсию

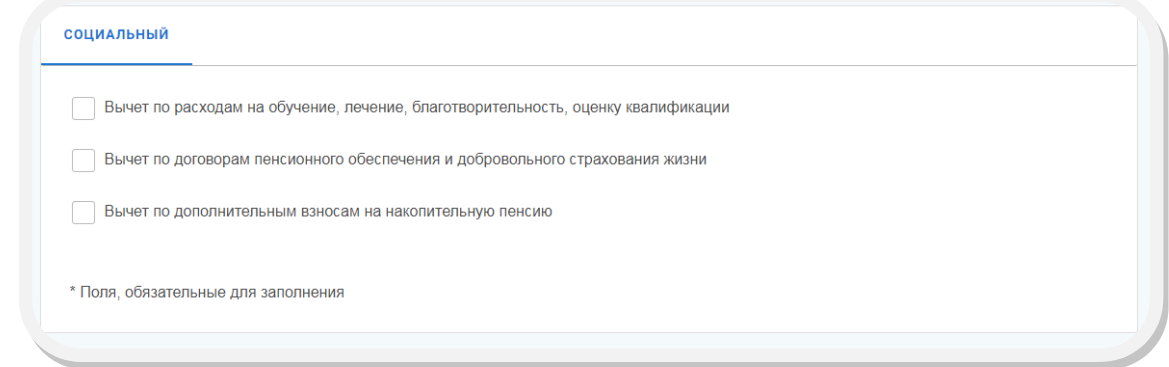

После этого следует заполнить графы, следуя подсказкам, которые скрыты в конце каждой строки. Далее следует пройти ШАГ 5, а также процедуру прикрепления подтверждающих документов и подписания и направления декларации в налоговый орган (описаны в разделе получение имущественного вычета стр. 7).

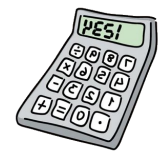

#### ПРЕДСТАВЛЕНИЕ ДЕКЛАРАЦИИ В СЛУЧАЕ ПОЛУЧЕНИЯ ДОХОДА, С КОТОРОГО НЕ БЫЛ УДЕРЖАН НДФЛ

Налог на доходы физических лиц, как правило, уплачивается автоматически – он удерживается с заработной платы. Но в ряде случаев физические лица должны самостоятельно рассчитать сумму налога и подать в налоговый орган декларацию по налогу на доходы физических лиц (форма 3-НДФЛ).

#### ПРЕДСТАВИТЬ ДЕКЛАРАЦИЮ 3-НДФЛ СЛЕДУЕТ:

- при получении дохода от продажи имущества (например, квартиры, находившейся в собственности менее минимального срока владения), от реализации имущественных прав (переуступка права требования);
- при получении в дар недвижимого имущества, транспортных средств, акций, долей, паев от физических лиц, не являющихся близкими родственниками;
- при получении вознаграждения от физических лиц и организаций, не являющихся налоговыми агентами, на основе заключенных договоров и договоров гражданско-правового характера, включая доходы по договорам имущественного найма или договорам аренды любого имущества;
- при получении выигрыша от операторов лотерей, распространителей, организаторов азартных игр, проводимых в букмекерской конторе и тотализаторе – в сумме до 15000 рублей, а также от организаторов азартных игр, не относящихся к букмекерским конторам и тотализаторам;
- при получении дохода от источников, находящихся за пределами Российской Федерации.

Задекларировать полученные в отчетном налоговом периоде доходы должны также индивидуальные предприниматели, нотариусы, занимающиеся частной практикой, адвокаты, учредившие адвокатские кабинеты и другие лица, занимающиеся частной практикой.

Для заполнения декларации необходимо пройти ШАГ 1 (описанный в разделе получение имущественного вычета стр. 4).

## ШАГ 2. ДОХОДЫ.

На данном этапе необходимо предоставить сведения о полученном доходе, с которого не был исчислен и уплачен налог на доходы физических лиц (НДФЛ). Для этого необходимо нажать кнопку «ДОБАВИТЬ ИСТОЧНИК ДОХОДА» и последовательно заполнить все необходимые графы, пользуясь скрытыми подсказками в конце каждой строки. При необходимости у налогоплательщиков есть возможность добавить несколько источников дохода.

На рисунках ниже представлена ситуация, когда налогоплательщиком был получен доход от физического лица Иванова И.И. от продажи недвижимого имущества в размере 1 000 000 рублей.

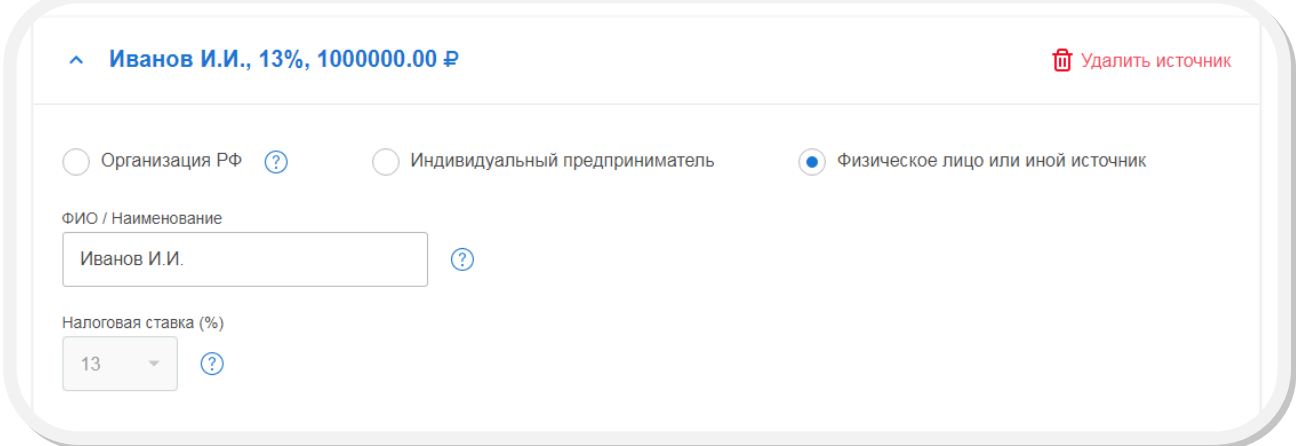

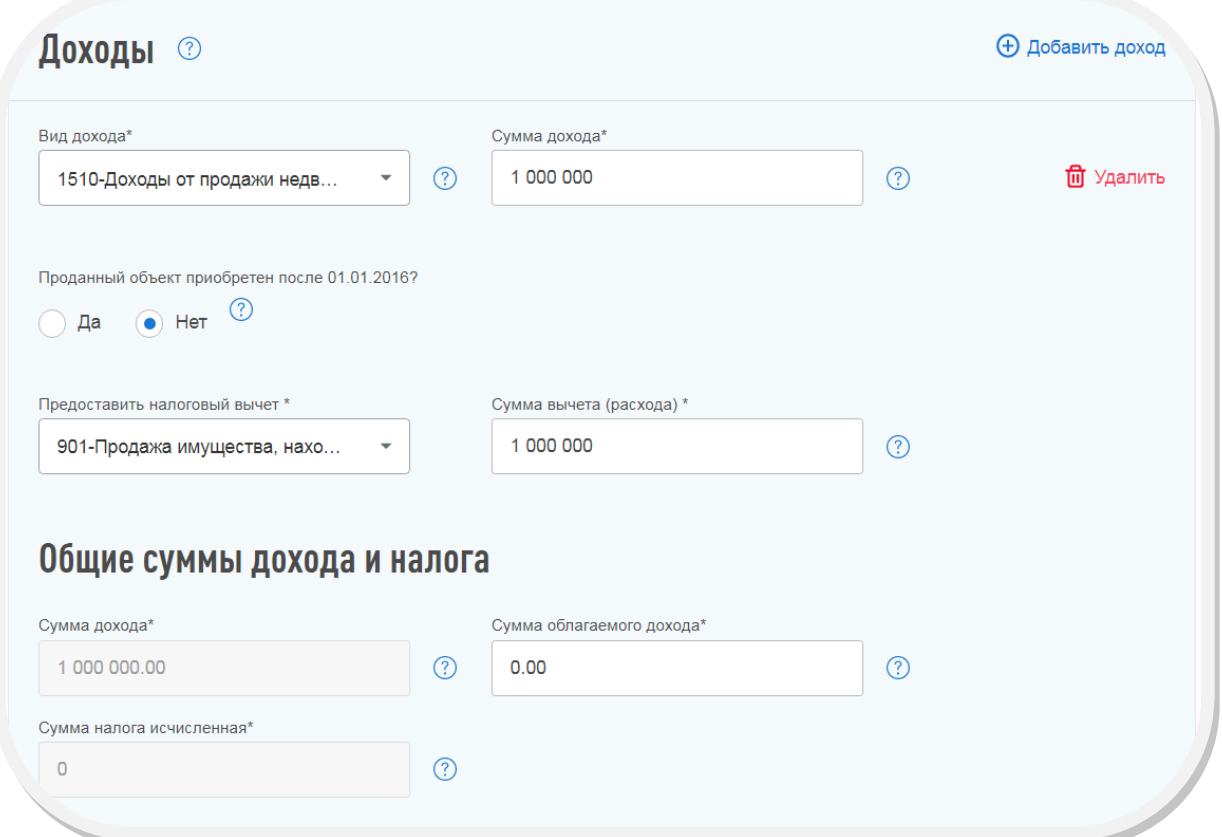

#### ШАГ 3. ВЫБОР ВЫЧЕТОВ.

Поскольку декларация по форме 3-НДФЛ представляется в налоговый орган за один налоговый период по всем основаниям, т.е. в декларации должна содержаться информация о налоговых вычетах, а также сведения о доходах, с которого не был удержан НДФЛ, при необходимости в разделе «ВЫЧЕТЫ» следует выбрать вычет, на получение которого претендует налогоплательщик. При отсутствии такой необходимости в данном разделе ничего выбирать не следует.

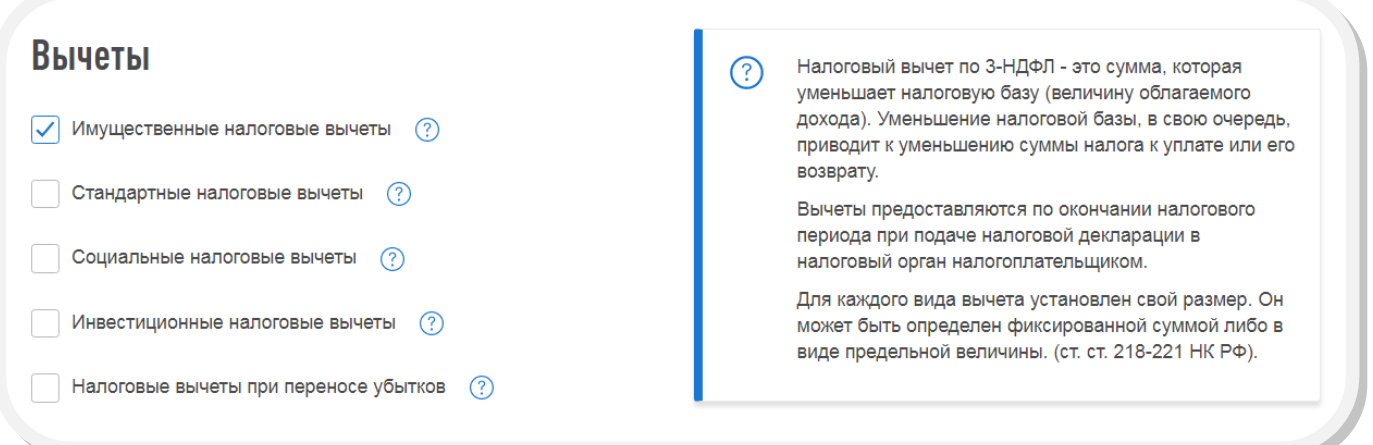

# ШАГ 4. ПРОСМОТР.

После заполнения всех необходимых разделов открывается форма «ИТОГИ», где отражаются результаты заполнения декларации. Для редактирования данных можно входить в любой из разделов декларации. Чтобы посмотреть, как выглядит декларация на бумажном носителе, нажмите кнопку «ПРОСМОТРЕТЬ ДЕКЛАРАЦИЮ».

Далее следует пройти процедуру прикрепления подтверждающих документов, подписания и направления декларации в налоговый орган (описаны в разделе получение имущественного вычета).

# ПОДАЧА ДЕКЛАРАЦИИ ЧЕРЕЗ СЕРВИС ИМЕЕТ РЯД СУЩЕСТВЕННЫХ ПРЕИМУЩЕСТВ:

- ЗАПОЛНЕНИЕ ДЕКЛАРАЦИИ С МИНИМАЛЬНЫМИ ЗАТРАТАМИ ВРЕМЕНИ И УСИЛИЙ.
- ЧАСТЬ ДАННЫХ ДЕКЛАРАЦИИ ЗАПОЛНЯЕТСЯ АВТОМАТИЧЕСКИ.
- НЕ НУЖНО ИСКАТЬ ДЕЙСТВУЮЩУЮ ФОРМУ ДЕКЛАРАЦИИ, ДОСТАТОЧНО ПРОСТО ВЫБРАТЬ ГОД.
- НЕТ НЕОБХОДИМОСТИ ЛИЧНОГО ПОСЕЩЕНИЯ ИНСПЕКЦИИ.
- ИНТУИТИВНО ПОНЯТНЫЙ ИНТЕРФЕЙС ЗАПОЛНЕНИЯ.
- ВОЗМОЖНОСТЬ ОТСЛЕЖИВАНИЯ СТАТУСА ПРИЕМА И КАМЕРАЛЬНОЙ ПРОВЕРКИ ДЕКЛАРАЦИИ.
- ВСЕ ЭТО АБСОЛЮТНО БЕСПЛАТНО!

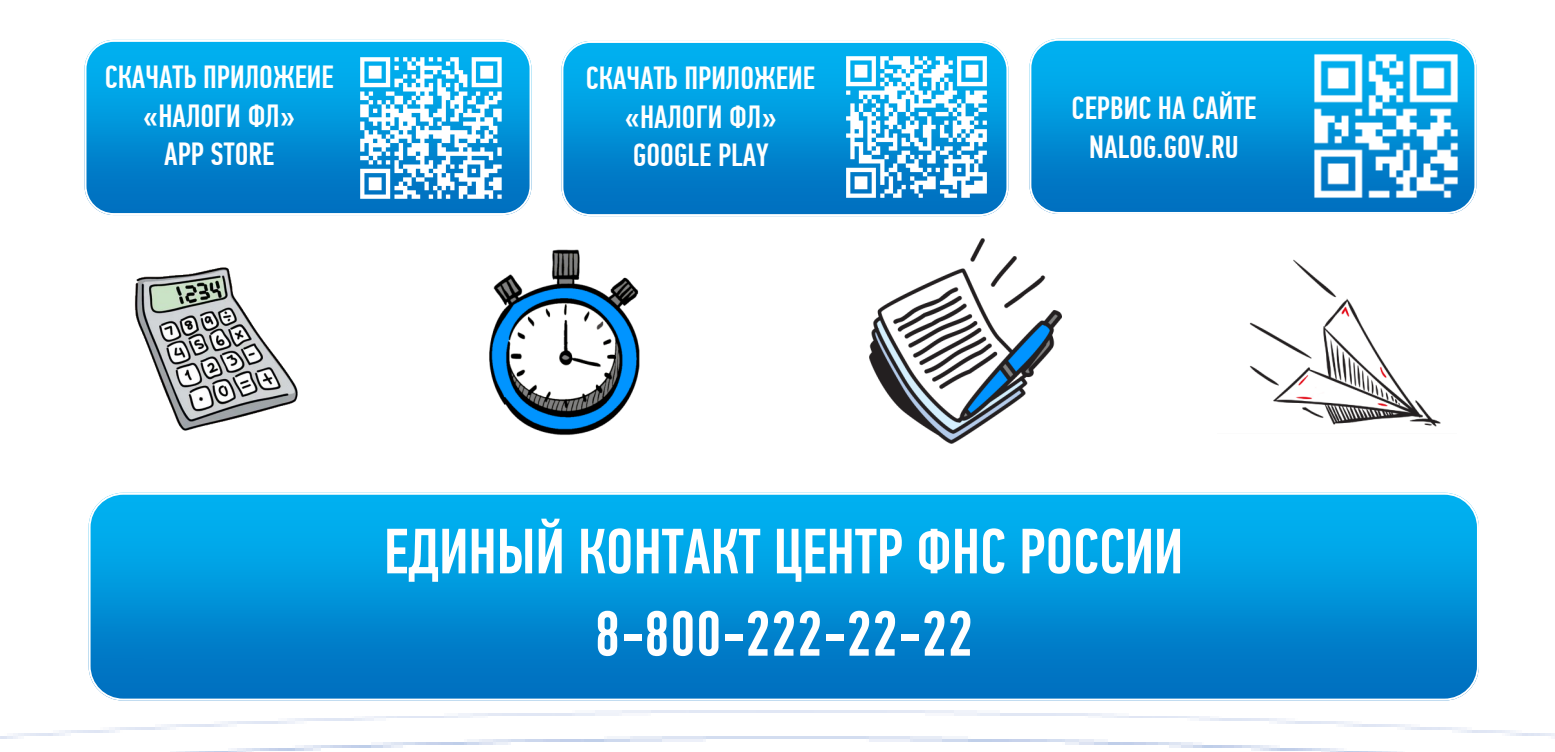